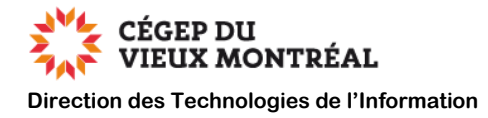

# **Guide de configuration pour l'AMF d'Omnivox**

Version du 23 janvier 2024, DB, MH

### **Contexte**

L'authentification multifactorielle est une mesure de sécurité qui permet de vérifier que vous êtes bien la personne qui utilise votre identifiant et votre mot de passe pour vous connecter à Omnivox. Cette vérification se fait à l'aide d'un code de sécurité envoyé à un appareil mobile ou à une adresse courriel.

C'est le même principe que lorsque vous vous connectez au site de l'Agence du revenu du Canada ou dans la plupart des institutions financières. Ces systèmes vous demandent d'entrer, en plus de votre identifiant et mot de passe, un code de validation pour accéder à vos comptes.

### **Recommandation importante**

Nous vous recommandons de configurer deux méthodes d'authentification multifactorielle afin de vous permettre de changer de méthode en fonction de votre contexte (appareil mobile oublié, batterie déchargée, etc.)

### **Table des matières**

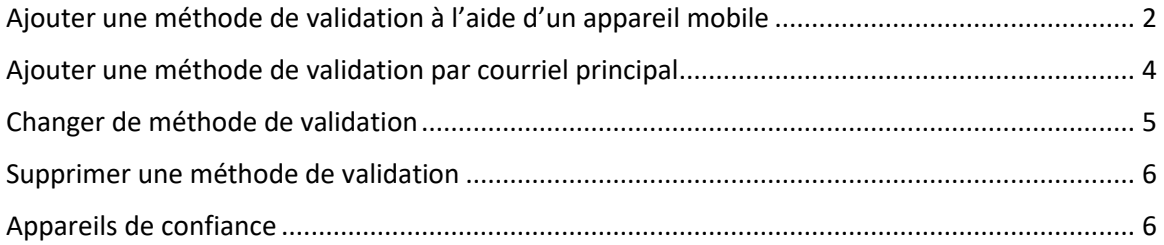

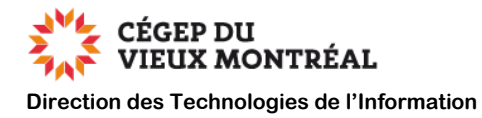

## <span id="page-1-0"></span>**Ajouter une méthode de validation à l'aide d'un appareil mobile**

Si cela n'a pas déjà été fait, veuillez installer l'application Omnivox Mobile sur votre cellulaire ou votre tablette à l'aide des codes QR suivants :

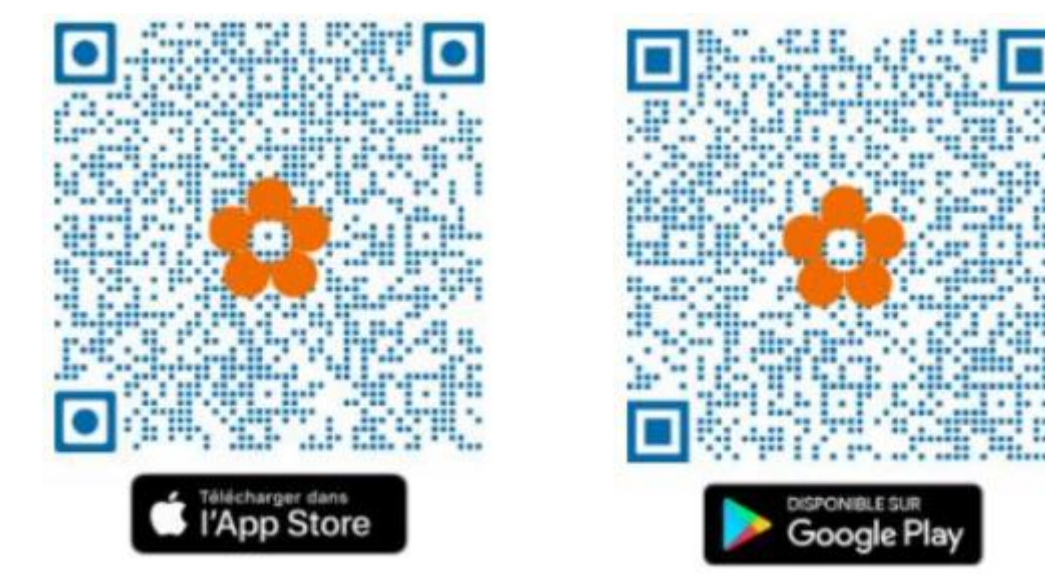

- Apple Store : <https://apps.apple.com/ca/app/omnivox-mobile/id721913649?l=fr>
- Google Play : <https://play.google.com/store/apps/details?id=com.skytech.omnivoxmobile>

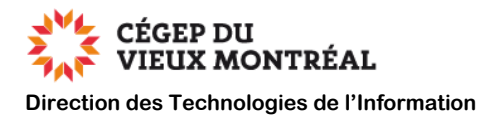

À partir d'Omnivox (sur un ordinateur ou un appareil mobile),

- **A.** Selon le type d'appareil que vous utilisez :
	- **1. Sur votre ordinateur :** Dans le menu de gauche, dans la section « Profil personnel », cliquez sur le lien « Validation en 2 étapes »
	- **2. Sur votre appareil mobile :** Dans la section « Services », cliquez sur le lien « Validation en 2 étapes »
- **B.** Cliquez sur le bouton « AJOUTER »
- **C.** Sélectionnez l'option « Application Omnivox Mobile ».
- **D.** Sélectionnez l'appareil mobile. **Un code de sécurité est envoyé à l'appareil mobile**.
- **E.** Recopiez le code reçu sur votre appareil mobile dans le champ du formulaire de validation
- **F.** Cliquez sur le bouton « VALIDER »

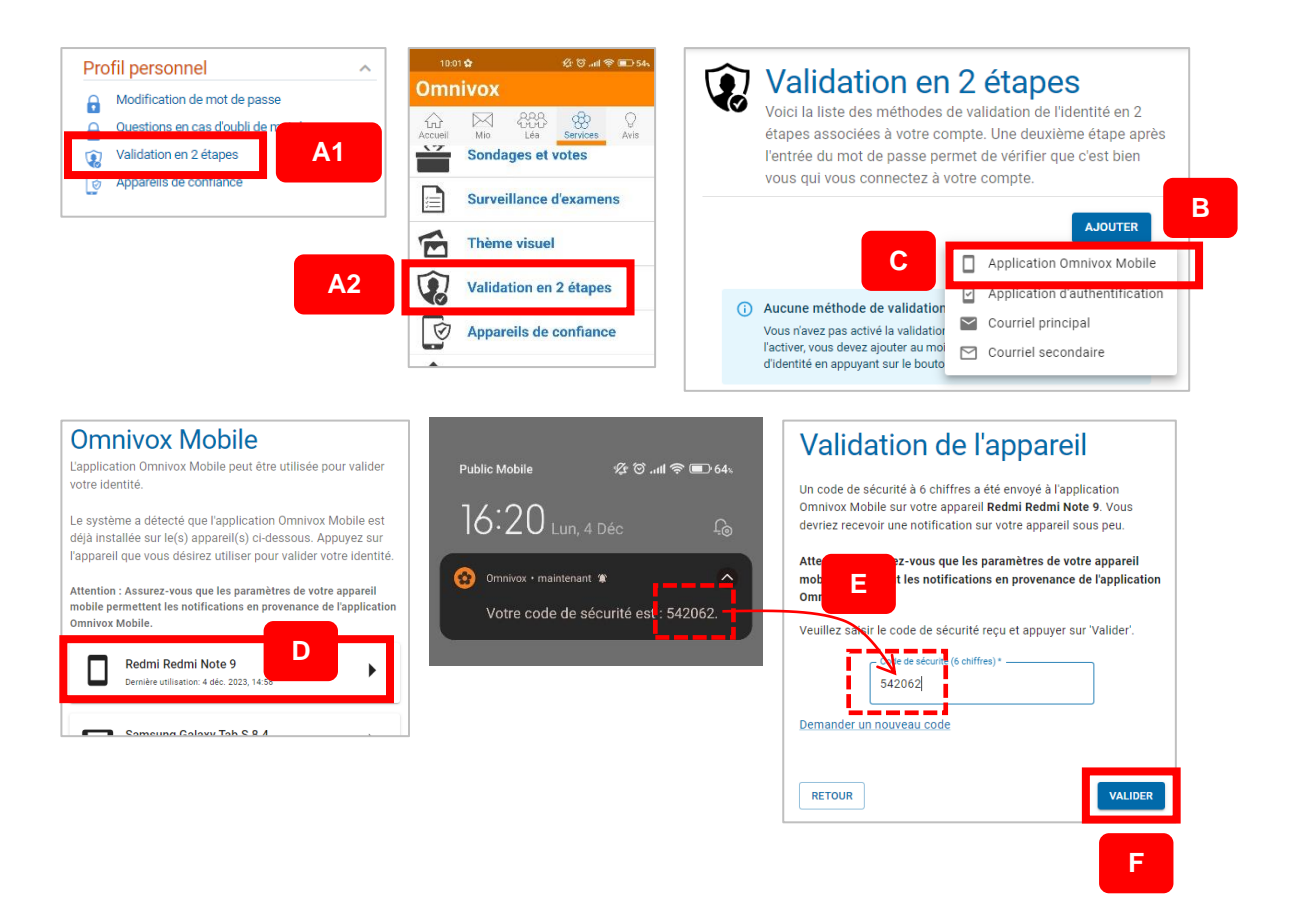

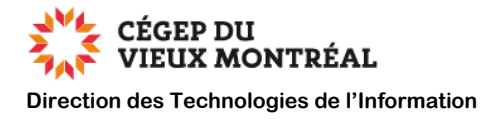

## <span id="page-3-0"></span>**Ajouter une méthode de validation par courriel principal**

À partir d'Omnivox (sur un ordinateur ou un appareil mobile) :

- **A.** Selon le type d'appareil que vous utilisez :
	- **1. Sur votre ordinateur :** Dans le menu de gauche, dans la section « Profil personnel », cliquez sur le lien « Validation en 2 étapes »
	- **2. Sur votre appareil mobile :** Dans la section « Services », cliquez sur le lien « Validation en 2 étapes »
- **B.** Cliquez sur le bouton « AJOUTER »
- **C.** Sélectionnez l'option « Courriel principal »
- **D.** Entrez votre courriel (votre courriel personnel ou celui du Cégep)
- **E.** Cliquez sur le bouton « SUIVANT ». **Un code de sécurité a été envoyé à votre courriel**.
- **F.** Recopiez le code reçu par courriel dans le champ du formulaire de validation
- **G.** Cliquez sur le bouton « VALIDER »

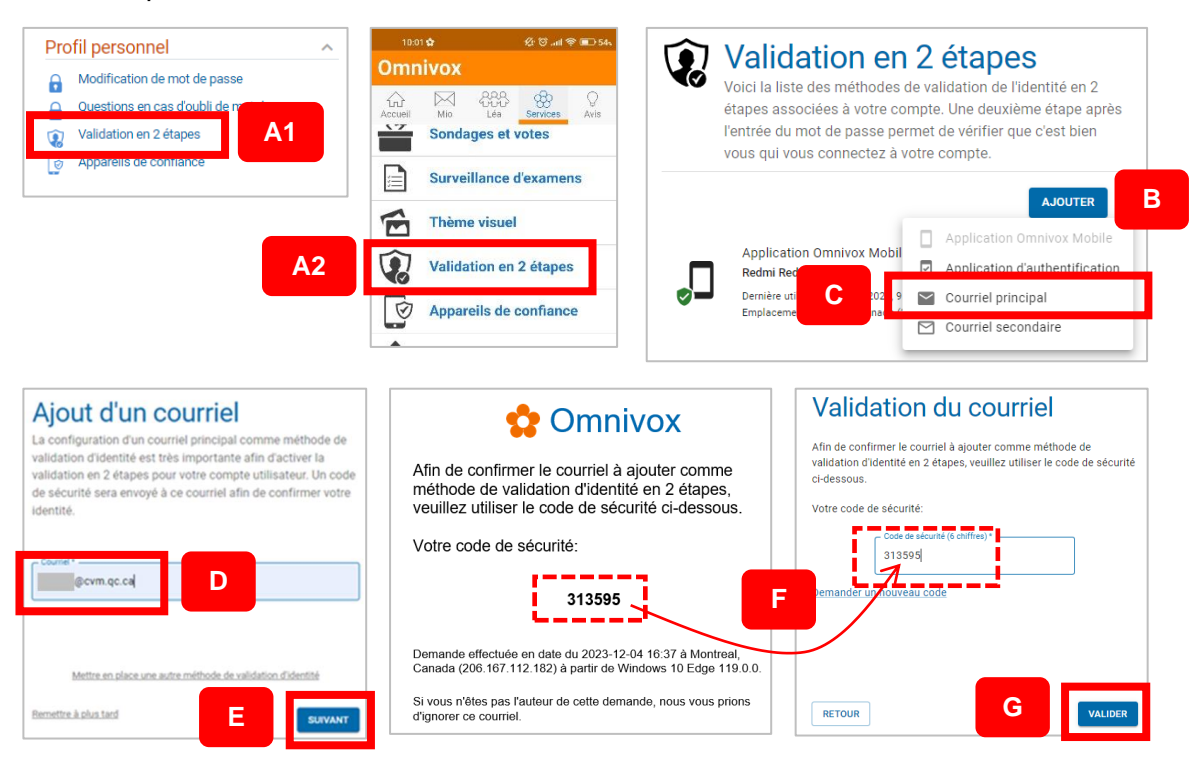

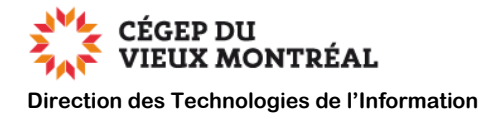

## <span id="page-4-0"></span>**Changer de méthode de validation**

Lors de la connexion à Omnivox, après avoir procédé à l'authentification, vous pouvez changer de méthode d'authentification

- **A.** Cliquez sur le lien « Valider mon identité à l'aide d'une autre méthode »
- **B.** Sélectionnez une méthode de validation
- **C.** Récupérez le code
- **D.** Inscrivez le code dans le champ du formulaire
- **E.** Cliquez sur le bouton « VALIDER »

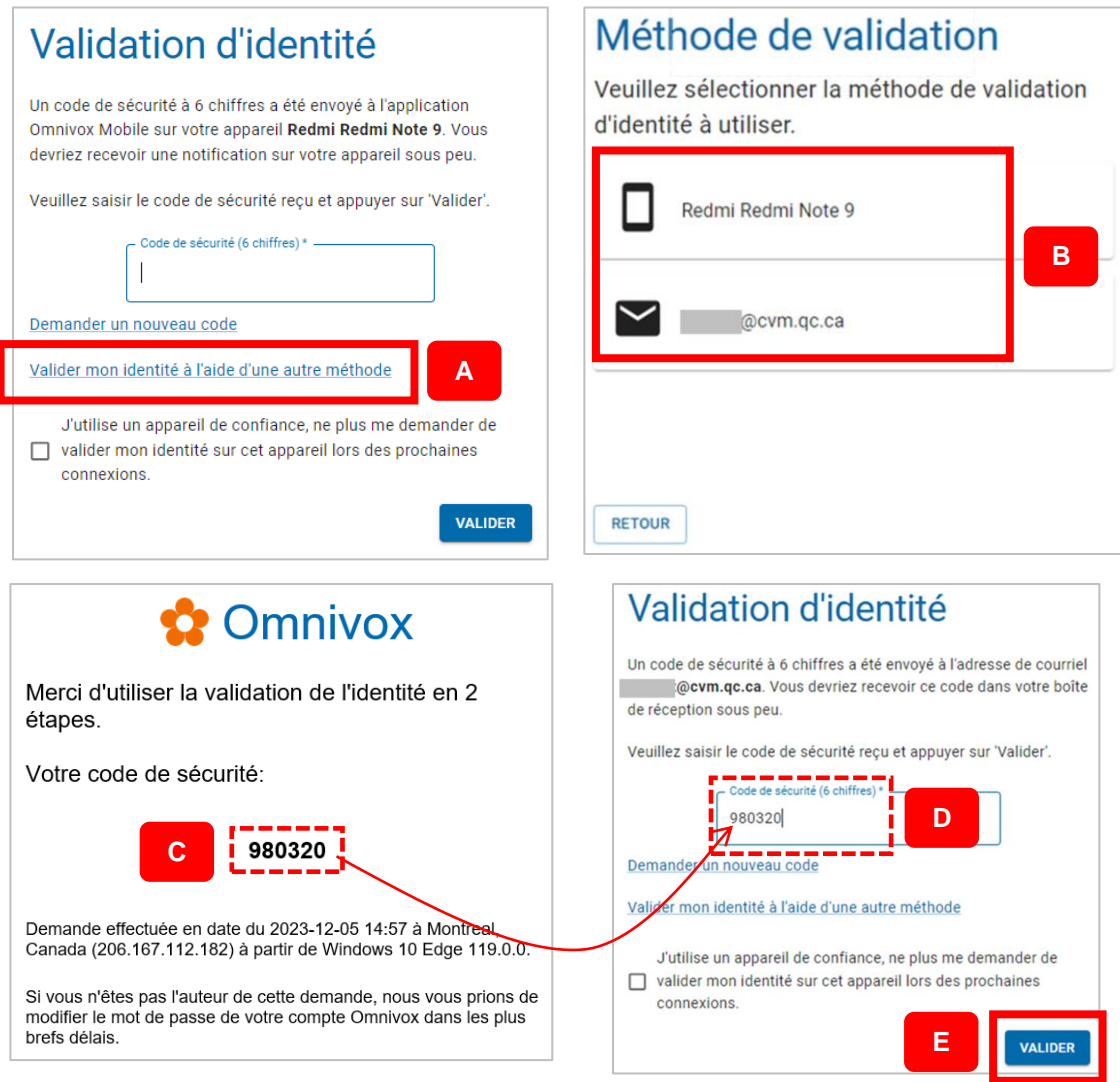

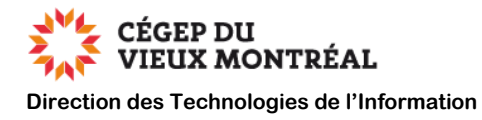

## <span id="page-5-0"></span>**Supprimer une méthode de validation**

À partir d'Omnivox :

- **A.** Selon le type d'appareil que vous utilisez :
	- **1. Sur votre ordinateur :** Dans le menu de gauche, dans la section « Profil personnel », cliquez sur le lien « Validation en 2 étapes »
	- **2. Sur votre appareil mobile :** Dans la section « Services », cliquez sur le lien « Validation en 2 étapes »
- **B.** Cliquez sur les « 3 points » à droite de la méthode de validation que vous désirez supprimer
- **C.** Sélectionnez l'option « Supprimer »
- **D.** Cliquez sur le bouton « OUI »

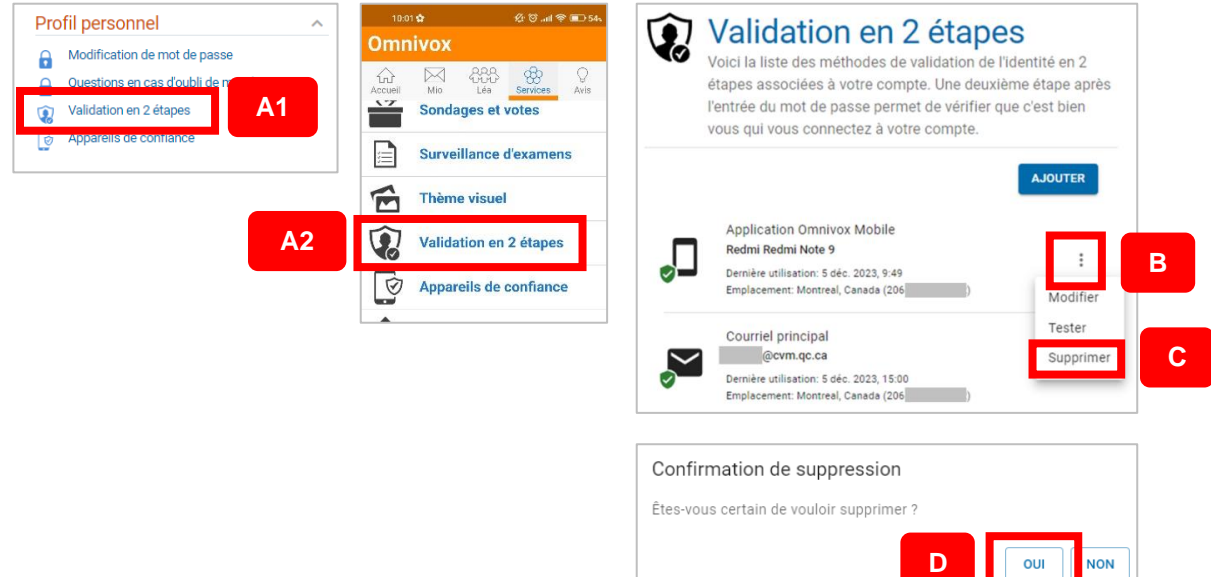

## <span id="page-5-1"></span>**Appareils de confiance**

Lors de la connexion à Omnivox, vous pouvez indiquer à l'application que l'appareil que vous utilisez est un appareil de confiance. Ceci vous évitera de valider votre identité lorsque vous utiliserez cet appareil.

Pour ce faire, il suffit de cocher la case « J'utilise un appareil de confiance… ».

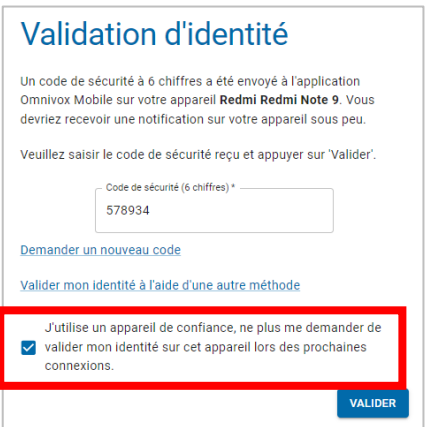